## 総会マニュアル

2021/8/1 作成・公開

2021/8/4 一部改訂

- 1. ZOOM 利用
	- (1) 参加方法
		- ① アカウント取得とアプリダウンロード
			- 1. PC、スマホ、IPAD で参加できますが、必ずバージョンを 5.7 以降にしてく ださい。次の URL をクリックし、ZOOM アカウントの取得や ZOOM のインス トール(またはアップデート)をお願いします。

<https://zoom.us/jp-jp/meetings.html> または <https://zoom.us/download>

- ※古いバージョンでは、プレゼンセッション・交流会など一部参加できない 可能性があります。
- ② ブラウザ(MICROSOFT EDGE や GOOGLE CROME など)
- (2) 使用する ZOOM の主な機能 ※詳細は WEB で確認してください
	- ① ミュート
	- ② 「ビデオの停止」
	- ③ チャット
	- ④ リアクション>手を挙げる
	- ⑤ ブレイクアウトルーム
	- ⑥ 名前の変更
		- 1. 名前の変更は、ミーティングに参加してから行えます。
		- 2. 基本的に名前は「氏名+(支部名)」としてください。
		- 3. 会員外の方は「氏名+(会員外)」としてください。
		- 4. 各シンポジウム内では、講演発表者の表示は氏名の前に「シンポ番号」を 入れてください。各シンポに対応する番号は次のとおりです。なおシンポ 番号の入力については、当該シンポジウムの発表者のみ対応いただき、発 表者が発表に関わらないシンポジウムに参加する際は、番号を外して氏 名 (支部名 OR 会員外) としてください。
			- 01:学術シンポ
			- 02:若手シンポ
			- 03:再エネ・防災シンポ
			- 04:科学運動シンポ
			- (例:学術シンポで「01 宮地良典(東京支部)」)
- ⑦ 入室
	- 1. 入室時には「待機室」に入っていただきます。入室者を確認し、入室をし ていただきますので、そのままお待ちください。
- (3) 練習
	- ① ZOOM 会議未習熟の方向けに 8 月 9 日 15 時から 17 時及び 8 月 20 日 17 時から 18 時に練習を行います。ZOOM などテレビ会議に慣れていない方はご参加・使 用方法の確認をお願いします。
- 2. 総会シンポ参加方法
	- (1) 参加時の設定
		- ① 参加者は原則「ミュート」、「ビデオの停止」をしてください。
		- ② 司会者、講演者のみ「ミュート解除」、「ビデオ表示(顔を見せる)」としてく ださい。
		- ③ サテライト会場を設置する場合も同様に「ミュート」、「ビデオの停止」として ください。 ※本総会では、1 日目および 2 日目で ZOOM 会議の URL が異なりますので、ご注 意ください。
	- (2) 発言方法
		- ① 質問、コメントがある場合は、リアクション-「手を挙げる」機能で意思表示 願います。
		- ② 司会者から指名された時に、「ミュート」解除、「ビデオ」をオンにしてご発言 ください(発言が終わったら、再び「ミュート」、「ビデオの停止」にしてくだ さい)。
	- (3) 承認(総会のみ)
		- ① 承認時コメントや異議がある場合は、リアクション-「手を挙げる」機能で意 思表示願います。
		- ② シンポジウム同様、議長から指名された時に「ミュート」解除、「ビデオ」を オンにしてご発言ください(発言が終わったら、再び「ミュート」、「ビデオの 停止」にしてください)。
		- ③ 議長の指示する時間内にリアクション-「手を挙げる」機能で意思表示がない 場合、承認されたものとします。
	- (4) 回線が切れた場合
		- ① 回線が切れた場合、ZOOM を退出した場合は再度参加してください(事務局で入 室を許可します)。
- 3. プレゼンセッションの参加と発表
	- (1) プレゼンセッションのコアタイム

 $\cdot$ 8 月 21 日 (土) 12:30∼13:15 (45 分) 前半: P1∼P10 13:15~14:00 (45分)後半: P11∼P19  $\cdot$ 8 月 22 日 (日)

12:30~13:15 (45 分) 前半: P11~P19

13:15∼14:00 (45 分) 後半: P1∼P10

- (2) 参加者は、講演要旨及び「事前事後資料」を参考にして、発表を聞きたいブレイク アウトルームを選択してください。
- (3) 注意事項

①ZOOM のアクセス URL は登録いただいたメールアドレス宛にお送りします。ZOOM の 接続情報は参加者以外に知らせないでください。

②ZOOM は必ず最新のバージョン(バージョン 5.3 以上)にアップデートを行って ください。

③インターネットによるオンライン開催となりますので、発表は著作権法上の公 衆送信にあたると考えられます。講演にあたり適切な引用を行うなど、著作権上の 問題がないように十分にご留意ください。

④参加者の録画・録音、発表資料のキャプチャー保存は固くお断りいたします。

(4) プレゼンセッションの参加方法 ①ブレイクアウトルームを利用するには、ZOOM のバージョン 5.3.0 以上が必要で す。あらかじめ音声はミュートに、ビデオはオフにしてください。 ②プレゼンセッションの時間になると ZOOM 下部のメニューに「ブレイクアウトル ーム」のアイコンが現れます。

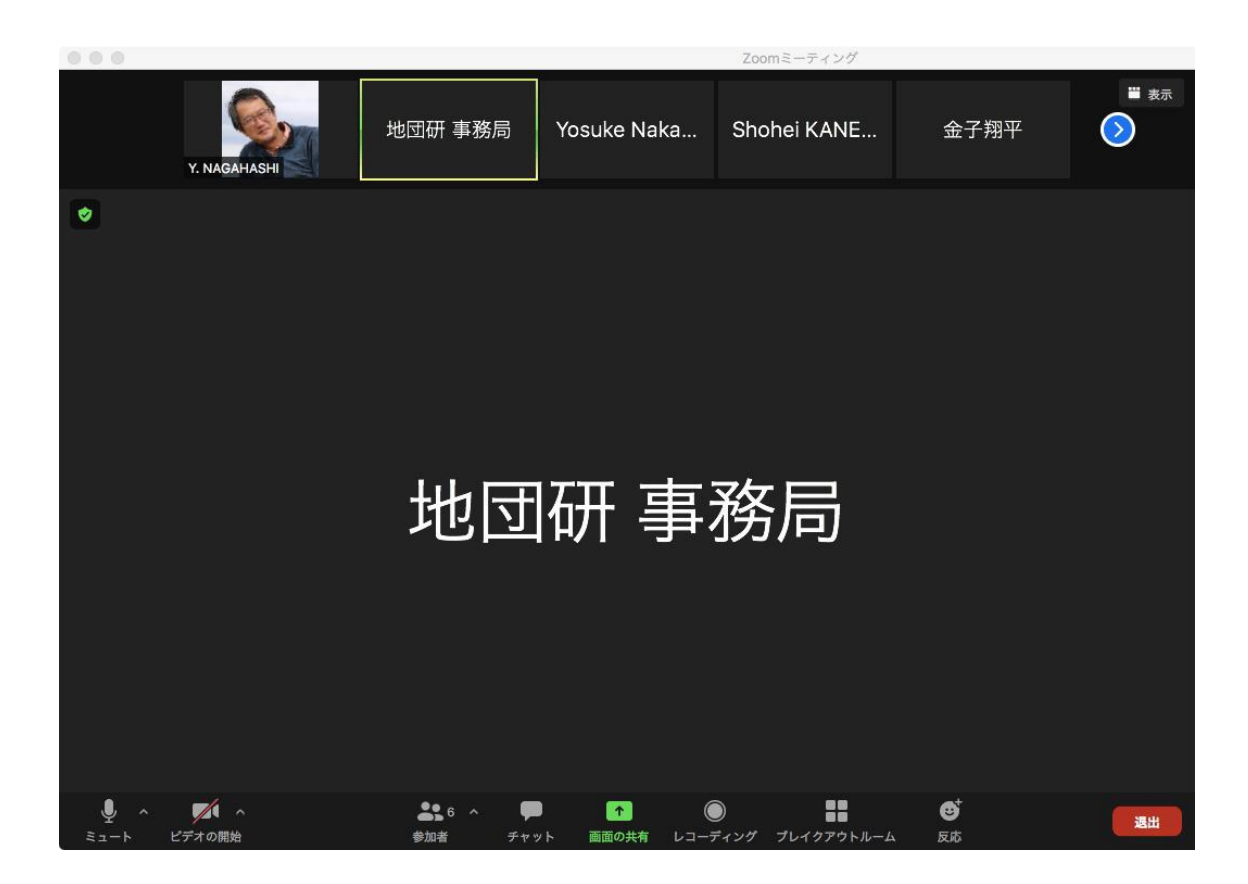

③「ブレイクアウトルーム」アイコンをクリックします。下のようなブレイクアウ トルームの一覧が開きます。聞きたい発表をクリックし、下の図の赤矢印部分にカ ーソルを置くと「参加」の文字が出ますので、「参加」をクリックし、次に「はい」 をクリックすると選択したブレイクアウトルームに入れます。

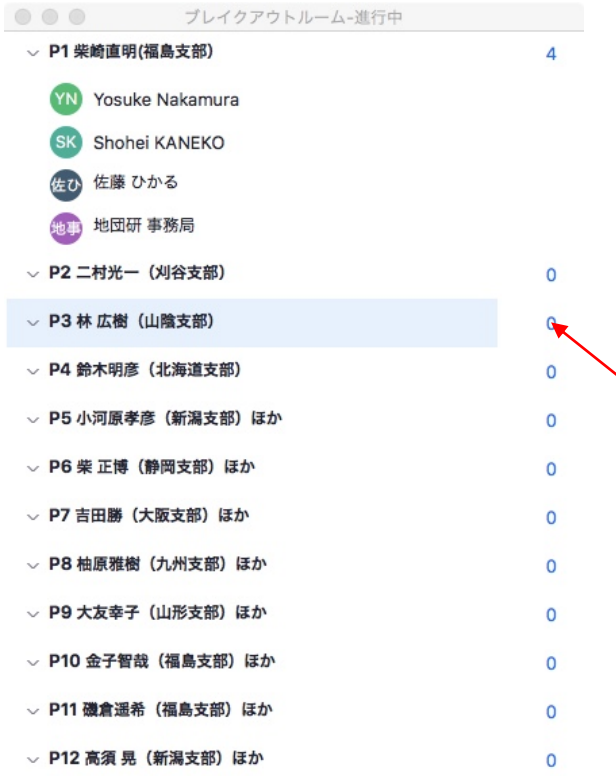

④別の部屋に移動するには、②・③を再度実行してください。

(5) 発表について

①発表者は「画面の共有」を行ってプレゼンスライドを表示してください。 ②発表時刻になりましたら、マイクとビデオをオンにして、最初にプレゼンスライ ドが参加者に見えているかを確認してください。 ③画面の共有に問題なければ、発表を開始してください。参加者の出入りに応じて、 コアタイムの時間内で繰り返し発表できます。

(6) 質疑・応答

①参加者から質問する際は、マイクをオンにして発表者に呼びかけてください。発 表者から返答がありましたら質問してください。

②以降は、発表者と参加者とで自由に質疑・応答してください。

(7) 問題が起こったら 何か問題が起こりましたら、いったんブレイクアウトルームを退出し、通常の ZOOM に戻り、地団研本部に尋ねてください(退出の方法は次項に記述しています)。あ るいは、チャットで地団研本部に問いかけてください。なお、「ブレイクアウトル ーム」アイコンをクリックすると「ヘルプを求める」がありますが、この機能は使 用しないでください。

(8) コアタイムが終了したら

 $(1)$ コアタイムの終了時刻の 5 分前 (13:55)になると、ホスト (地団研事務局)か らチャットでお知らせします。

②14 時から総会議事、あるいは科学運動シンポが始まりますので、速やかにプレ ゼンセッションを退出してください。

③ZOOM 下部のメニューの「退出」をクリックして、ブレイクアウトルームを退出し てください。

※「ミーティングを退出」をクリックすると ZooM 会議から退出することになるの でご注意ください。

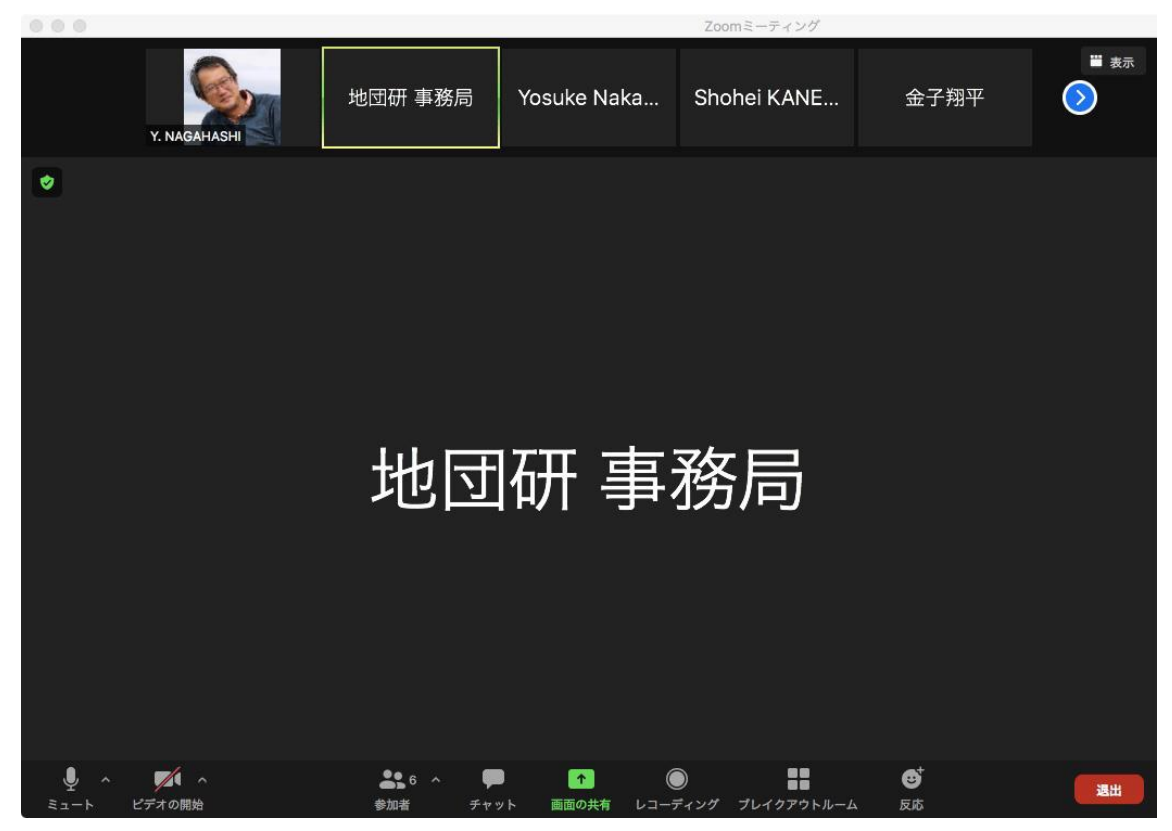